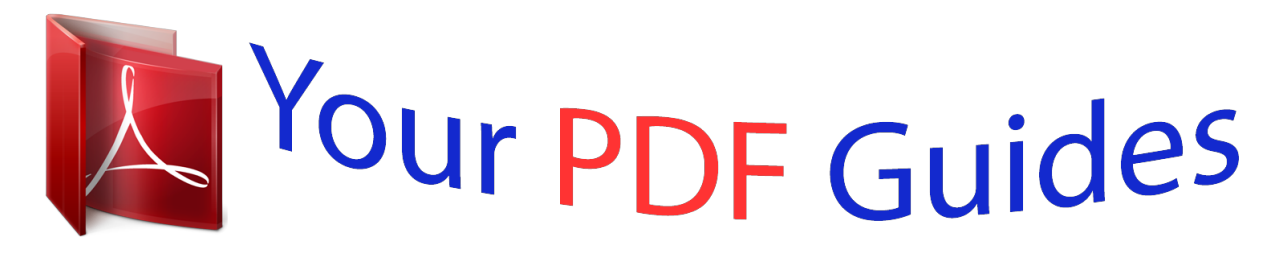

You can read the recommendations in the user guide, the technical guide or the installation guide for ZENITH LP-XG2. You'll find the answers to all your questions on the ZENITH LP-XG2 in the user manual (information, specifications, safety advice, size, accessories, etc.). Detailed instructions for use are in the User's Guide.

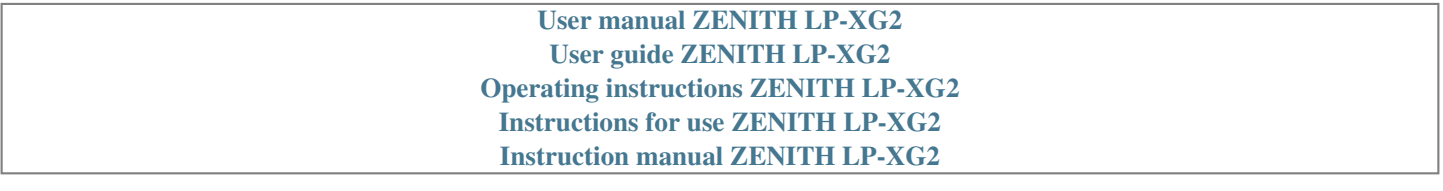

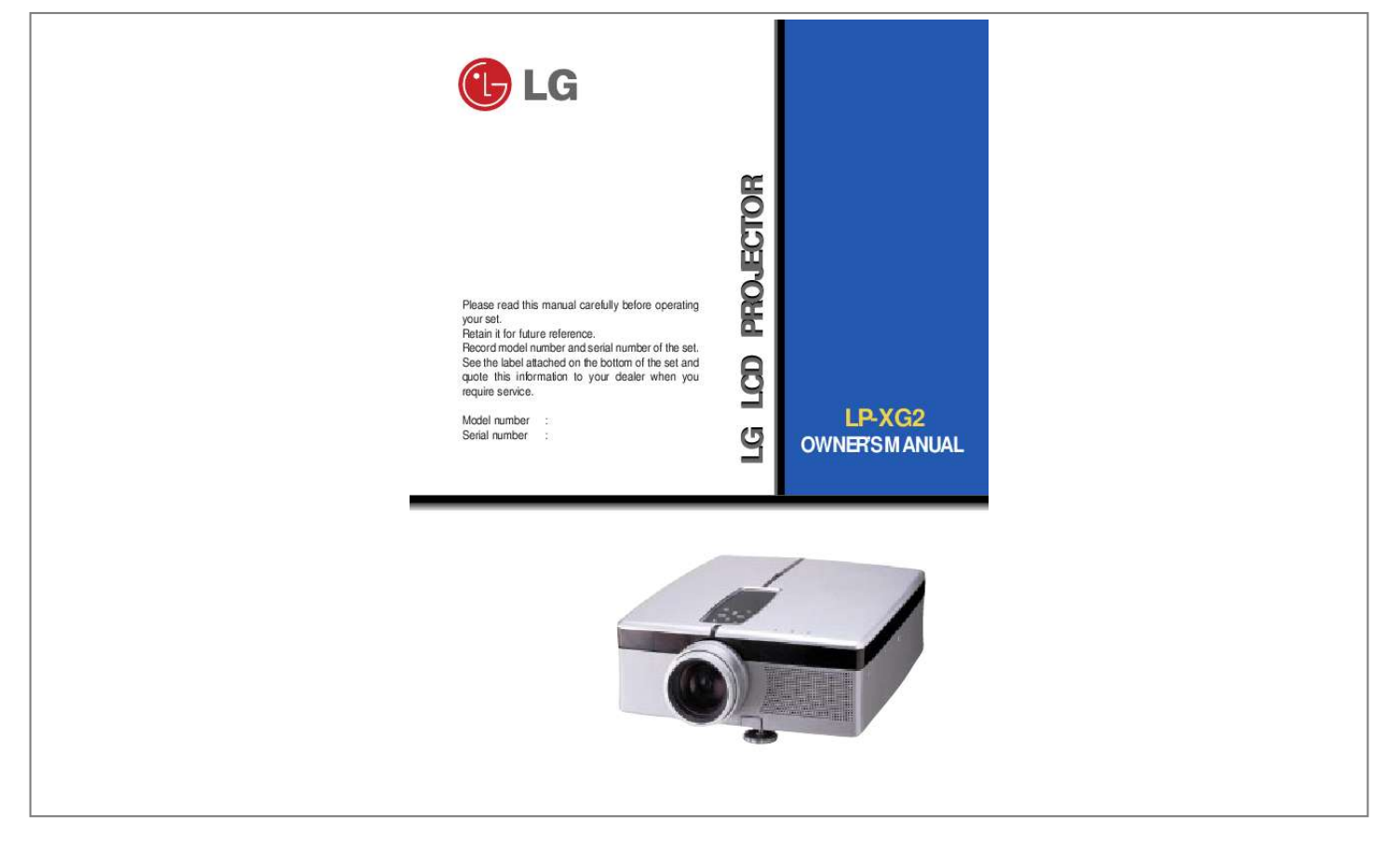

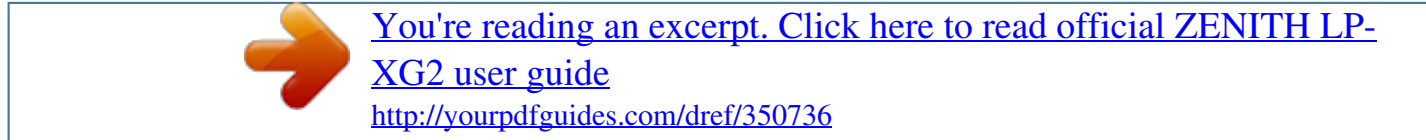

## *Manual abstract:*

*Retain it for future reference. Record model number and serial number of the set. See the label attached on the bottom of the set and quote this information to your dealer when you require service. Model number Serial number : : LG LCD PROJECTOR LP-XG2 OWNER'S MANUAL LCD PROJECTOR 1 INTRODUCTION Safety Instructions Names of parts 3 7 INSTALLATION AND CONNECTION Installation and Connection Connecting to a Desktop PC Connecting to a Notebook PC Connecting to a Macintosh Desktop PC Connecting to a Macintosh PowerBook Connecting to a Video Source 11 15 16 17 20 21 22 23 25 26 27 28 29 31 33 34 CONTENTS BASIC FUNCTIONS Turning on the Projector Operating the Projector Function checking Selecting source mode Using Still function SPECIAL FUNCTIONS Selecting language Using Flip Horizontal / Vertical function Using Blank function Checking lamp time Selecting PC screen size input signal POSITIONING Before operating the unit, please read this manual carefully. Adjusting screen display Using Resize function 35 37 VIDEO/ TRACKING Adjusting Video Using Tracking function 38 39 INFORMATION Supported Monitor Display Maintenance Specifications 41 42 44 2 ENGLISH Safety Instructions G Always keep the safety instructions to prevent any potential accident or misuse of the projector. G Safety Instructions have two kinds of information, and each meaning of it is as below. WARNING The violation of this instruction may cause serious injuries and even death. NOTES The violation of this instruction may cause light injuries or damage of the projector. I The meanings of symbols in the manual and the unit are as below. G G Take care of danger that may happen under specific condition. Take care of electric shock that may happen under specific condition. G After reading this manual, keep it in the place that the user always can contact easily. WARNING Do not attempt to repair or adjust this equipment. Contact your dealer or Service center. High risk of electric shock! Do not place anything containing liquid on top of the projector. High risk of Electric Shock or damage to the projector. This may cause a fire or could give an electric shock. K AN BL R L+ CE TE VO UR EN LSO NU ME VO K N A L B E C R U O S -L O V E O N + L E T R P HSU V U N E M PUSH Don't insert any object into the exhaust vent . This may cause a fire or could give an electric shock. Don't place the projector in direct sunlight or near a heat source(radiator or heater). This may cause a fire or could give an electric shock. K AN BL R L+ CE VO UR TE K SO AN BL EN LVO NU R L+ CE VO UR LNU ME TE EN PUSH PUSH 3 ME VO SO WARNING Don't remove any covers (except lens cover). High risk of Electric Shock! Use an air spray or soft cloth that is wet with a neutral detergent and water for removing dust or stains on the projection lens. K AN BL R L+ CE TE VO UR SO AN EN K BL L- L+ CE NU TE VO UR EN L-NU ME VO SO PUSH PUSH Only use the correct type of batteries for the remote control. Dispose of used batteries carefully. This may cause a fire or could give an electric shock. Don't look directly onto the lens when the projector is in use. Eye damage may occur! K AN BL R L+ CE TE VO UR EN L- NU ME VO SO HSU P PUSH Don't use the projector in damp place such as a bathroom or any place where it is likely to get wet. Serious damage could occur or risk of Electric Shock! Don't use the projector if there is smoke or unusual smell from the projector. Disconnect from the mains and contact the service center. @@@@@@It may cause damage of it. @@Accumulated dust can cause mechanical failure. ME Place the projector where people will not trip or tread on the power lead. NK BLA VOL ER RCE + ENT - NU PUSH ME VOL SOU ME VO SO HSU P Use the indicated type of power source on the projector. If you are not sure of the type of power available, consult your dealer or customer service center. Don't place the projector or the remote control on a heater or use in a heated car. K AN BL R L+ CE TE VO UR EN L- NU PUSH Don't use the projector when the power cord or the plug is damaged or the connecting part of wall socket is loose. It may cause electric shock or a fire. K AN BL R L+ CE TE VO UR EN LNU ME VO SO Be sure to unplug when you don't use the projector for a long period or you are absent. Accumulated dust may cause a fire, electric shock from deterioration, or electric leakage. ME VO NK BLA SO ER L+ CE ENT VO UR L- NU PUSH PUSH ME VO SO 6 ENGLISH K N A L B E C R U O S -L O V U N E M + L O V R E T N E Names of parts Main Body Rear remote control sensor Speaker Power button Control panel Indicators Handle S O U R C E B V LA O LN K M E V N O L+ U E N T E R Horizontal leveler Front remote control sensor Zoom ring Rear Connecting Part Computer Out Computer Audio Mouse Mouse Computer Audio Computer Out K 7 POW ER Foot adjusting button Foot Focus ring Lens cover Computer In Computer In S-Video R Audio L/MONO Video S-Video AC Audio / Video Main power button Kensington Security System Connector (Refer to page 12) Rear remote control sensor Control Panel MENU Button Selects or closes menus. MENU ENTER ENTER Button Checks present mode and saves the change of functions. D , E Button Selects menus and items in the menus. VOL- VOL+ VOLUME Button Adjusts volume level and functions of menus. SOURCE BLANK SOURCE Button Switches to PC or AV mode. BLANK Button POWER Button 8 ENGLISH POWER Names of parts Remote Control POWER Button SOURCE Button L MOUSE Button (Zoom-out Button) MENU Button R MOUSE Button (Zoom-in Button) POINTER Button MOUSE DRAG Button LASER Button ENTER Button BLANK Button RESIZE Button VOLUME Button AUTO TRACKING Button STILL Button MUTE Button ZOOM Button Inserting the batteries 1 Slide the battery cover in the direction of the arrow to remove. 2 Insert the batteries with correct polarity. 3 Replace the battery compartment cover to the arrow direction. 9 Functions on the Remote Control Button POWER Button SOURCE Button MENU Button L MOUSE Button (Zoom-out Button) R MOUSE Button (Zoom-in Button) POINTER Button Function Selects ON/OFF of power. Switches to PC or AV mode. Displays or hides the menu. \* Corresponds to the Left - Click of PC Mouse. This button registers a menu selection and selects other custom functions. \* Downsizes the screen on the zoom function. \* Corresponds to the Right - Click of PC Mouse. This button registers a menu selection and selects other custom functions.*

[You're reading an excerpt. Click here to read official ZENITH LP-](http://yourpdfguides.com/dref/350736)[XG2 user guide](http://yourpdfguides.com/dref/350736) <http://yourpdfguides.com/dref/350736>

 *\* Enlarges the screen size on zoom function. \* After selecting menus, controls selecting and adjusting functions with the direction of up, down, left, right. \* Moves the screen with the direction of up, down, left, right on zoom function. \* Moves and releases the selected icon on PC screen.*

*MOUSE DRAG Button Uses to select and drag an icon in PC mode. ENTER Button Checks the present mode and saves the change of functions. ZOOM Button Refer to page 36. RESIZE Button AUTO TRACKING Button BLANK Button STILL Button MUTE Button VOLUME Button LASER Button Refer to page 37. Refer to page 39~40. Refer to page 31~32. Refer to page 27. Cuts off audio. Adjusts volume level. Makes a bright red laser point on the screen for attention.*

*(Don't look at laser beam directly as it causes eye damage.) 10 ENGLISH Installation and Connection Accessories 1.5V 1.5V Remote Control Batteries 2 (size AA) Power Cord Audio/Video Cable 1 23456789 ON Audio Cable Computer Cable Portable Bag MAC Desktop Adaptor Mouse Connecting Cables PS/2 Mouse Cable (IBM PC or Compatible) MAC Serial Mouse Cable Optional Extras \* Contact your dealer for buying these items. \* When applying a ceiling installer, use only the ceiling installer for LCD projector.*

*\* Contact your dealer for replacing a new lamp. Ceiling installer for LCD projector S-Video Cable Screen for projecting Lamp 11 Using Kensington Security System q The projector has Kensington Security System Connector on the back panel. Connect the Kensington Security system cable as below. q For the detailed installation and use of the Kensington Security System, refer to the user's guide attached to the Kensington Security System set. And for further information, contact http://www.*

*kensington.com, the internet homepage of the Kensington company that deals with expensive electronic equipments such as notebook PCs or LCD projectors. q Kensington Security System is an optional item. K AC 12 ENGLISH Installation and Connection Projector Status Indicators \* Lamp Indicator, operation indicator and temperature indicator at the top of the projector show the user the operating status of the projector. Lamp Indicator Temperature indicator Operation indicator MENU VOL- ENTE VOL+ Standby. On operation. Power off. Projection lamp is reaching the end of its life and needs to be replaced with a new lamp.(over 1400 hours) Red Arrange lamp-replacement through service center. "Replace the Lamp" Lamp Indicator The projector has trouble in the lamp or around it.*

*Red(flashing) Contact the service center. Green(flashing) The lamp cover is not closed. This projector is in high temperature. If you don't turn off the projector, it'll be turned off automatically. Orange Temperature Indicator "Temperature is Too High" Red The projector is turned off as its high temperature. Power is turned off as the trouble of internal cooling Red (flashing) fan. Contact your service center. Operation Indicator " " is the warning message on screen. Orange Green Off 13 Basic Operation of the Projector 1 . Place the projector on a sturdy and horizontal surface with the PC or AV source. 2 . Place the projector in the correct distance from the screen. The distance between the projector and the screen determines the actual size of the image. Screen size 610x460cm(300inch) 410x300cm(200inch) 200x150cm(100inch) 160x120cm(70inch) 120x90cm(50inch) 81x61cm(40inch) Horizontal distance from projector to screen 12.55m~16.*

## *35m 8.35m~10.87m 4.16m~5.42m 2.*

*90m~3.78m 2.06m~2.69m 1.64m~2.15m 3 . Turn the projector so that the lens can be at a right angle to the screen. If the projector 50 N J O G F Quadra 700,900 N J O G G F M P L H 605,610,650,800,950 N J O G G F D M P L H 840AV N J O G G G F D G M P L H Centris 610,650 N J O G G F D M P L H 660AV N J O G G G F D G M P L H PowerBook 160,165C,180,180C N J O G G F DUO DOC, MINI DOC N J O G G F 8 24 BOARD N J O F M P L H 19 Mouse Computer Computer Out Audio R Audio L/MONO Video Computer In S-Video K b c d e a < How to connect > a. b. Connect either end of the computer cable to Computer In of the projector.*

*Set the adjusting number and letter of the Macintosh desktop adaptor in accordance with the resolution you want to use and connect the adaptor to the Macintosh PowerBook.(Refer to page 18 ~ 19) Connect the other end of the computer cable to the Macintosh desktop adaptor. Connect the audio cable from the PC to Computer Audio of the projector. Connect the mouse cable from the Macintosh mouse port to the Mouse of the projector. c. d. e. 20 ENGLISH Connecting to a Macintosh PowerBook 1 23456789 ON Connecting to a Video Source \* You can connect a VTR, a camcorder, a LDP or any other compatible video image source to the projector. Mouse Computer Computer Out Audio R Audio L/MONO Video Computer In S-Video S VIDEO (R) AUDIO (L) OUT VIDEO K IN a b < How to connect 1 > a. When connecting the projector to an A/V source, connect the A/V input ports of the projector to the output ports of the A/V source with A/V cables of the same color.*

*The video cable is yellow and the left audio is white and right audio is red. < How to connect 2 > b. @@@@@@@@@@@@@@2. 3. 4. @@This unlocks the foot and can make it move freely. Take care not to drop the projector. @@Release the button to lock the foot in its new position. @@@@@@@@@@@@@@@@@@@@@@\* You can choose the background color. @@@@q When the lamp time is reaching 1400 hours, the lamp indicator is turned to red color.*

*33 \* When PC input mode, select the appropriate screen size in SPECIAL menu as below before turning on the PC to get the image size of PC on DOS mode to be fit on the projected screen. \* In other screen size signals except 640X400 70Hz and 720X400 70Hz, the projected screen sizes are adjusted automatically. 1 Press the MENU button and move the POINTER button up or down to select the SPECIAL menu as below. Menu exit move enter G G G G VIDEO POSITION SPECIAL TRACKING 2 3 Press the ENTER button and move the POINTER button up or down to select the [VGA Text] item. Move the POINTER button left or right to select the screen size you want to use. Menu exit move select VIDEO G POSITION E SPECIAL G Language Flip Horizontal Flip Vertical Blank Image Lamp Time VGA Text 720X400 G G TRACKING q a. Selecting 720X400 : When input signals are 720X400 70Hz or 640X400 70Hz , the projected screen size is always adjusted to the format of 720X400 70Hz. b. Selecting 640 X 400 : When input signals are 720X400 70Hz or 640X400 70Hz , the projected screen size is always adjusted to the format of 640X400 70Hz.*

> [You're reading an excerpt. Click here to read official ZENITH LP-](http://yourpdfguides.com/dref/350736)[XG2 user guide](http://yourpdfguides.com/dref/350736)

<http://yourpdfguides.com/dref/350736>

 *q To exit menu display, press the MENU button repeatedly.*

*34 ENGLISH Selecting PC screen size input signal Adjusting screen display Positioning \* If the image size does not fit the screen in accordance with the input source, set the position of the image by selecting Horizontal / Vertical position. \* Keystone function adjusts the upper and lower width of the projected image to prevent the image shape from being a trapezoid shape. Use this function when the screen or the projector is slanted and cannot make rectangular projection angle. 1 Press the MENU button and move the POINTER button up or down to select the POSITION menu. Menu exit move enter G G G G VIDEO POSITION SPECIAL TRACKING 2 Press the ENTER button and move the POINTER button up or down to select (Horizontal), (Vertical) or (Keystone) item. < PC mode > Menu exit move adjust G E VIDEO POSITION Horizontal Vertical Keystone Zoom Resize 0 G G SPECIAL TRACKING 3 35 Press the POINTER button and move the button left or right or press the VOLUME (F,G) button to adjust the screen condition as you want. q (Horizontal), (Vertical) , (Keystone) are adjusted from -50 to +50. q To exit the menu display, press the MENU button repeatedly. Zoom Function 1 Press the ZOOM button. 2 3 Move the POINTER button to move the rectangular zooming area and press the ENTER button to zoom the target area. Press the L MOUSE or R MOUSE button to adjust the zoom level. \* L MOUSE button makes the image look smaller. \* R MOUSE button makes the image look larger. 11/25 25/25 4 5 Move to the position you want to see the enlarged display by moving the POINTER button left,right,up, or down. Press the ZOOM button again to finish the zoom function. \* You can use this function by using the MENU button. \* In the zoom mode, you can adjust horizontal / vertical position with the POINTER button. 36 ENGLISH POWE R SO UR CE BL AN K VO L+ EN TE R VO LME NU Using Resize function \* You can use this function only under SVGA (800x600) mode in case of LP-XG2 model. 1 Press the RESIZE button. Each press of the button changes the display as below. < PC mode > < AV mode > Scaled 4:3 Original 16 : 9 \* You can also use this function by using the MENU button. SO UR CE BL AN K VO LME NU VO L+ EN TE R 37 POWE R 1 Press the MENU button and move the POINTER button up or down to select each VIDEO menu. <PC Mode> <AV Mode> Menu exit move enter Menu exit move enter G G G G VIDEO POSITION SPECIAL TRACKING G G G VIDEO POSITION SPECIAL 2 Press the ENTER button. <PC Mode> <AV Mode> exit move 80 Menu exit move 80 adjust Menu adjust E Contrast Brightness Color R Color G Color B Reset G G G VIDEO E Contrast Brightness Color Tint Reset G G VIDEO POSITION SPECIAL TRACKING POSITION SPECIAL 3 Move the POINTER button up or down to select a video item you want to adjust. 4 Move the POINTER button left or right or press the VOLUME (F,G) button to adjust the selected video item as you want. q To restore the original image condition after changing it, press ENTER button after selecting (Reset) item. q To finish menu display, press the MENU button repeatedly. 38 ENGLISH Adjusting Video Using Tracking function q TRACKING menu is not displayed in <AV mode>. Auto Tracking Function \* Auto Tracking Function This function assures you of getting the best video quality by automatically adjusting the difference of horizontal width and tremor of the image. This difference is caused by disaccord of the internal signal of the projector and diverse graphic signals of PC. \* This function is operated only in PC mode. 1 Press the AUTO TRACKING button. Auto Tracking \* Image positioning and tremor adjusting are automatically performed. 2 Adjust [Clock] or [Phase] in TRACKING menu after operation of [Auto Tracking] if you want to get better picture quality in accordance with diverse PC input modes. (Refer to page 40.) \* You can also use this function by using the MENU button. \* Perform this function while on stopped image because you may not get the best video quality on a moving image of PC graphic signal. 39 POWE R SO UR CE BL AN K VO L+ EN TE R VO LME NU \* TRACKING menu is not displayed in AV mode. Clock / Phase Function \* Clock Function This function adjusts the horizontal width of the projected image to get the image to fit on the screen size. \* Phase Function This function is for the detailed adjustment of the clock function. \* These functions are operated only in PC mode. 1 Press the MENU button and move the POINTER button up or down to select the TRACKING menu. Menu exit move enter G G G G VIDEO POSITION SPECIAL TRACKING 2 Press the ENTER button and move the POINTER button up or down to select the (Clock) or (Phase) item. Menu exit move adjust VIDEO POSITION G SPECIAL E TRACKING G G Auto Tracking Clock Phase 0 3 Move the POINTER button left or right or press the VOLUME (F,G) button to adjust the screen condition. q To exit the menu display, press the MENU button repeatedly. 40 ENGLISH Supported Monitor Display \* The projector displays images at a resolution of 1024x768 pixels. To display higher resolution images(1152x864mode, 1280x1024mode), the projector compresses it to 1024x768. The following table lists the display formats supported by the projector. Sources VGAEGA PC98 / VGA text Format 640X350 640X350 640X400 720X400 720X400 640X480 640X480 640X480 640X480 640X480 640X480 640X480 800X600 800X600 800X600 800X600 800X600 800X600 800X600 1024X768 1024X768 1024X768 1024X768 1024X768 1152X864 1152X864 1152X864 1152X864 1280X960 1280X960 1280X960 1280X1024 1280X1024 1280X1024 1600X1200 832X624 1024X768 1024X768 1152X870 Vertical Freq.(Hz) 70. 090Hz 85.080Hz 85.080Hz 70.082Hz 85.039Hz 59.940Hz 66.667Hz 72.800Hz 75.00Hz 85.008Hz 100. 040Hz 120.00Hz 56.250Hz 60.317Hz 72.188Hz 75.00Hz 85.061Hz 90.00Hz 100.00Hz 43.479Hz 60. 004Hz 70.069Hz 75.029Hz 84.997Hz 60.053Hz 70. 016Hz 75.00Hz 85.057Hz 60.00Hz 75.00Hz 85. 002Hz 60.020Hz 75.025Hz 85.024Hz 60.00Hz 74.550Hz 60.004Hz 75.029Hz 75.062Hz Horizontal Freq. (kHz) 31. 468kHz 37.861kHz 37.861kHz 31.469kHz 37.927kHz 31.469kHz 35.00kHz 37.861kHz 37.500kHz 43.269kHz 53. 011kHz 64.062kHz 35.156kHz 37.879kHz 48.077kHz 46. 875kHz 53.674kHz 56.00kHz 64.016kHz 35.522kHz 48. 363kHz 56.476kHz 60.023kHz 68.677kHz 54.348kHz 63.995kHz 67.500kHz 77.487kHz 60.00kHz 75.00kHz 85. 938kHz 63.981kHz 79.976kHz 91.146kHz 75.00kHz 49.725kHz 48.363kHz 60.023kHz 68.681kHz VGA SVGA XGA SXGA UXGA MAC 16¥ 19¥ 20¥ \* If the projector does not support the input signal, "CHECK INPUT SIGNAL" message appears on the screen. \* The projector supports DDC1/2B type as Plug & Play function. (Auto recognition of PC monitor) 41 \* The projector needs little maintenance.* [You're reading an excerpt. Click here to read official ZENITH LP-](http://yourpdfguides.com/dref/350736)[XG2 user guide](http://yourpdfguides.com/dref/350736)

<http://yourpdfguides.com/dref/350736>

 *You should keep the lens clean because any dirt or stains may appear on the screen. You will also need to clean the air filter attached at the bottom of the projector periodically because a clogged air filter prevents proper ventilation that is necessary to cool the projector and prevents it from overheating. If any parts need to be replaced, contact your dealer. When cleaning any part of the projector, always turn the power off and unplug the projector first. Cleaning the lens Clean the lens whenever you notice dirt or dust on the surface of it. Wipe the lens surface gently with an air spray or a soft, dry lint-free cloth. To remove dirt or stains on the lens, moisten a soft cloth with water and a neutral detergent and wipe the lens surface gently. Cleaning the Projector Case To clean the projector case, first unplug the power cable. To remove dirt or dust, wipe the casing with a soft, dry, lint-free cloth. To remove stubborn dirt or stains, moisten a soft cloth with water and a neutral detergent and then wipe the casing. @@@@This may cause overheating and*

*damage of the projector. To clean the air filter : 1. @@2. @@3. Push the opening tip of the air filter cover and remove the cover. 4. The air filter is in the cover of it. To clean the filter, you'd better use a small vacuum cleaner designed for computers or other office equipments. If not, you may use a dry, lint-free cloth.*

*If it is difficult to remove dirt or the filter is torn, contact your dealer or the service center to replace it . 5. Close the filter cover after cleaning. 6. Plug the power cable back into the wall socket. \* When installing the projector on the ceiling use screws of which length is within 5 mm. \* Contact your dealer to get screwes for fixing, the ceiling installer and the detailed explanation to install. 42 ENGLISH Maintenance POWE R SO UR CE BL AN K VO L+ EN TE R VO LME NU Specifications. LP-XG2 22.9mm(0.*

*9 inches) LP-XG2 : 1024(Horizontal) x 768(Vertical)pixel 1.01~7.6m(40~300 inches) 1.64~16.35m(5.*

*03~54.08 feet) 12m 1W 4:3(horizontal:vertical) 1:1.3 AC 110 - 240V~50/60Hz 98.5mm(including front foot) 238mm 329.5mm(including lens) 3. 4kg Model LCD panel size resolution screen size projecting distance remote control distance speaker system horizontal / vertical ratio zoom ratio Power height breadth length weight Operating Condition temperature In operation : 32~104°F(0°C~35°C) In storage and transit : -4~140°F(-20°C~60°C) Projection Lamp lamp model TP-L2 humidity In operation : 20 ~ 80% relative humidity by dry hygrometer Not in operation : 10 ~ 90% relative humidity by dry hygrometer power consumption 150W 44 .*

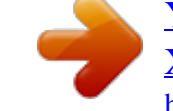

## [You're reading an excerpt. Click here to read official ZENITH LP-](http://yourpdfguides.com/dref/350736)[XG2 user guide](http://yourpdfguides.com/dref/350736)

<http://yourpdfguides.com/dref/350736>